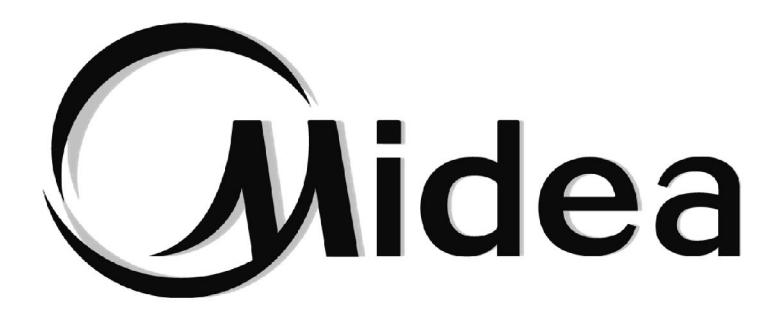

# **MANUEL D'INSTALLATION ET D'UTILISATION**

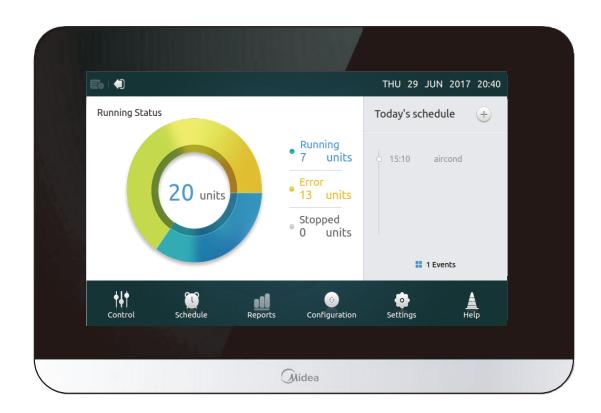

CCM-180A/WS CCM-180A/BWS(A)

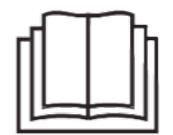

Merci beaucoup pour l'achat de notre produit. Avant d'utiliser l'unité, veuillez lire attentivement ce manuel et le conserver afin de vous y reporter à l'avenir.

# **AVERTISSEMENT**

- •Ce manuel contient des instructions concernant l'installation du contrôleur. Consulter les schémas de câblage inclus pour raccorder le contrôleur à l'unité intérieure.
- •Le contrôleur fonctionne à basse tension. Laisser une distance minimum de 12'' (305 mm) entre le câble de commande basse tension et les câbles d'alimentation haute tension.
- •Vérifier qu'il n'existe pas d'écart entre le cache arrière du contrôleur et la surface d'installation.
- •Raccorder à la terre les câbles de commande blindés.
- •Ne pas utiliser un mégohmmètre pour vérifier l'isolation.

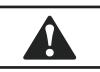

A

## **ATTENTION**

Ne pas installer le contrôleur dans une zone où il peut exister des gaz dangereux contenant du soufre ou d'autres substances nocives, ni dans une zone où le contrôleur pourrait être endommagé. Nettoyer le contrôleur à l'aide d'un chiffon propre et humide. Ne pas pulvériser d'agent de nettoyage sur ou autour du contrôleur.

## **IMPORTANT**

Lire toutes les informations contenues dans ce manuel avant d'utiliser le contrôleur. Tous les câblages doivent être conformes aux codes et lois en matière de construction et d'électricité applicables à l'échelon local et national. Cet équipement est un contrôleur de 12 V CC. Ne pas l'installer sur des circuits dont la tension est supérieure à 12 V CC.

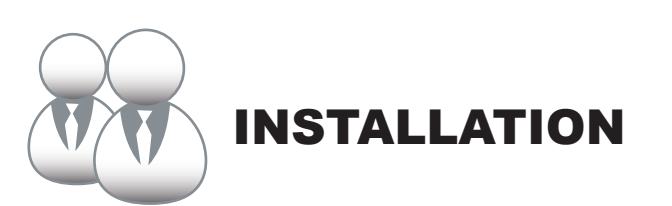

## 1. Installation

#### **• Raccorder le contrôleur à une unité extérieure**

Raccordez le contrôleur à la commande principale de l'unité extérieure à l'aide d'un câble blindé à 2 conducteurs XY (Ill.-1(a)). Vous pouvez également raccorder le contrôleur directement aux unités intérieures via un câble XY sur les modèles V4+ et V5 (Ill. 1(b)).

Voir Ill. 1.

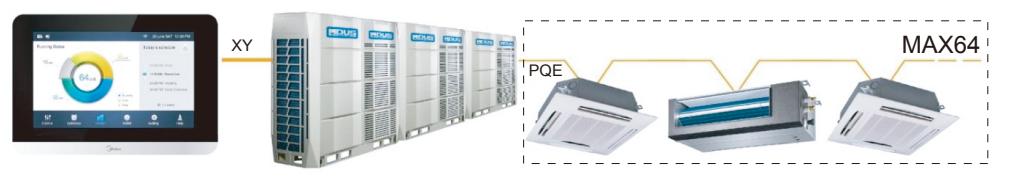

Ill. 1(a)

Schéma de câblage du contrôleur à une unité extérieure

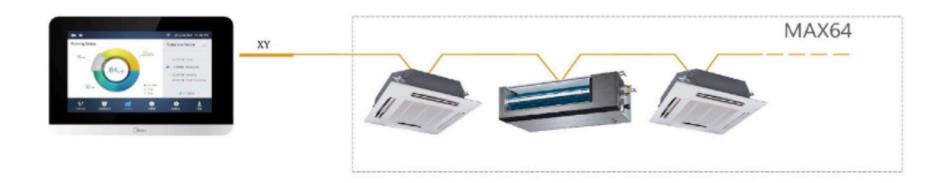

Ill. 1(b)

Schéma de câblage direct du contrôleur aux unités intérieures

#### **• Installer le contrôleur**

Déposez le cache arrière du contrôleur à l'aide d'un tournevis cruciforme, tel qu'indiqué.

Voir Ill. 2.

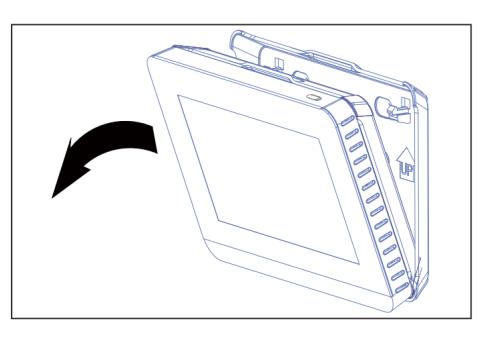

Ill. 2 Dépose du cache arrière du contrôleur

Fixez le cache arrière sur le mur à l'aide des vis. Voir Ill. 3.

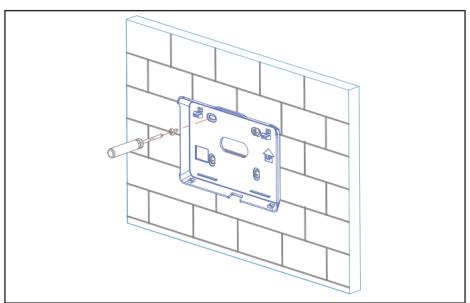

Ill. 3 Fixation du cache arrière sur le mur

Insérez le contrôleur dans la partie inférieures du cache arrière en l'inclinant. Voir Ill. 4.

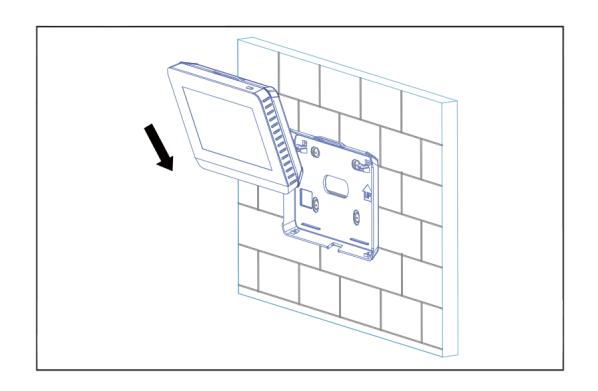

Ill. 4 Insertion du contrôleur dans le cache arrière

Poussez le contrôleur en direction du mur afin qu'il s'enclenche dans le cache arrière. Voir Ill. 5.

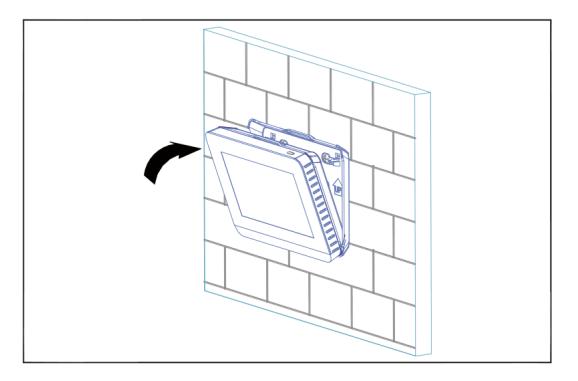

Ill. 5 Clipsage du contrôleur

**Spécifications**

Tableau-1

| l Tension d'entrée   | <b>12VDC</b>                    |
|----------------------|---------------------------------|
| Température ambiante | $ 23 - 110^{\circ}$ F (-5~43°C) |
| Humidité ambiante    | <b>RH40%~RH90%</b>              |

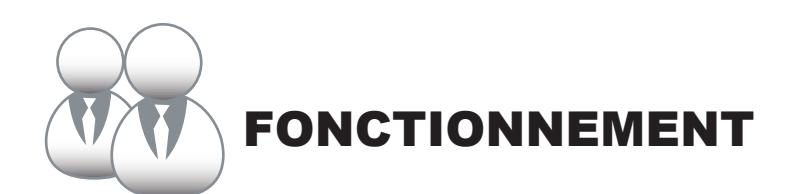

#### **Description de l'écran et des boutons de la page d'accueil**

Cette section décrit et explique comment utiliser la page de connexion et la page d'accueil.

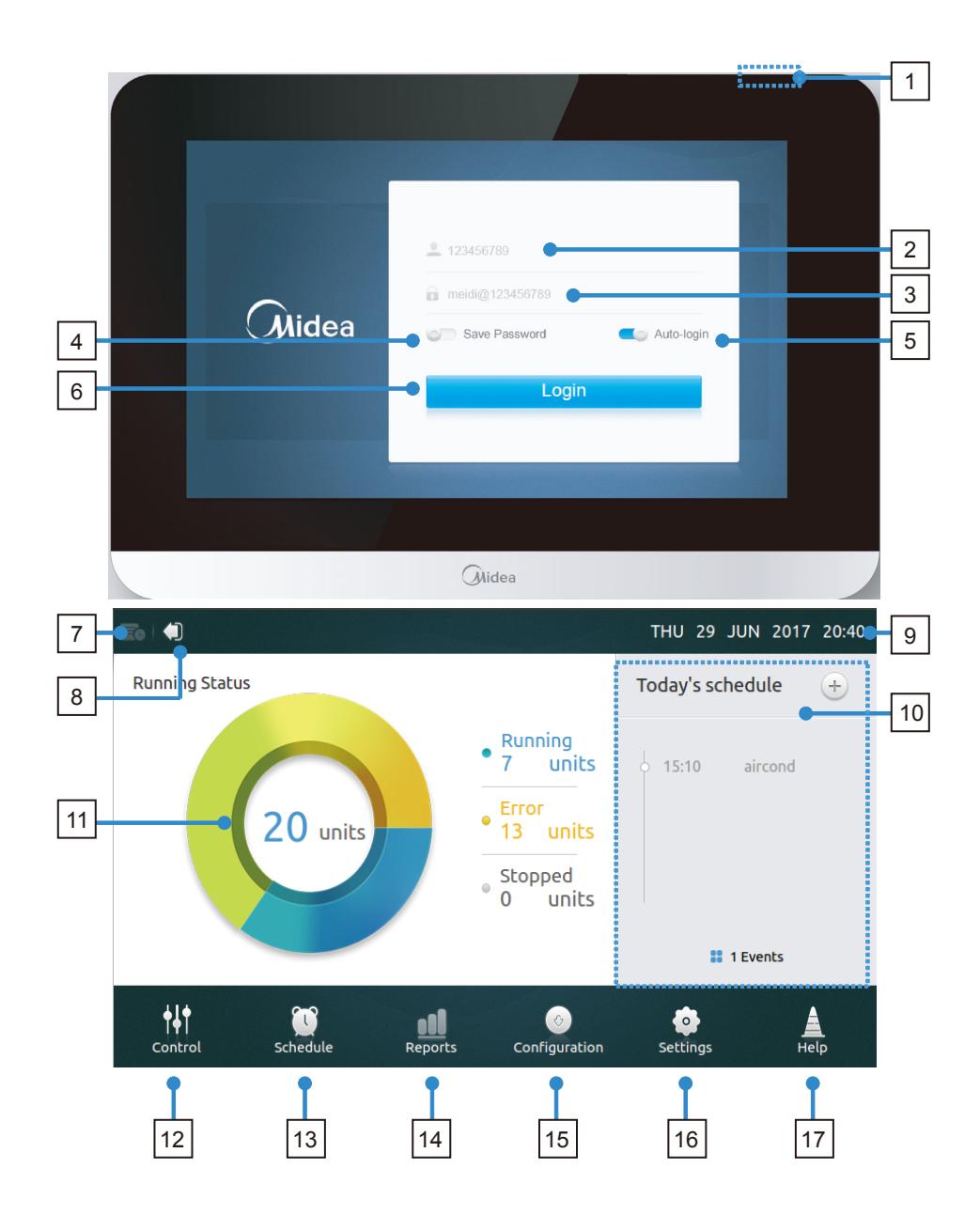

#### **• Tableau 1 - Description des boutons et de l'écran d'accueil**

Tableau-1

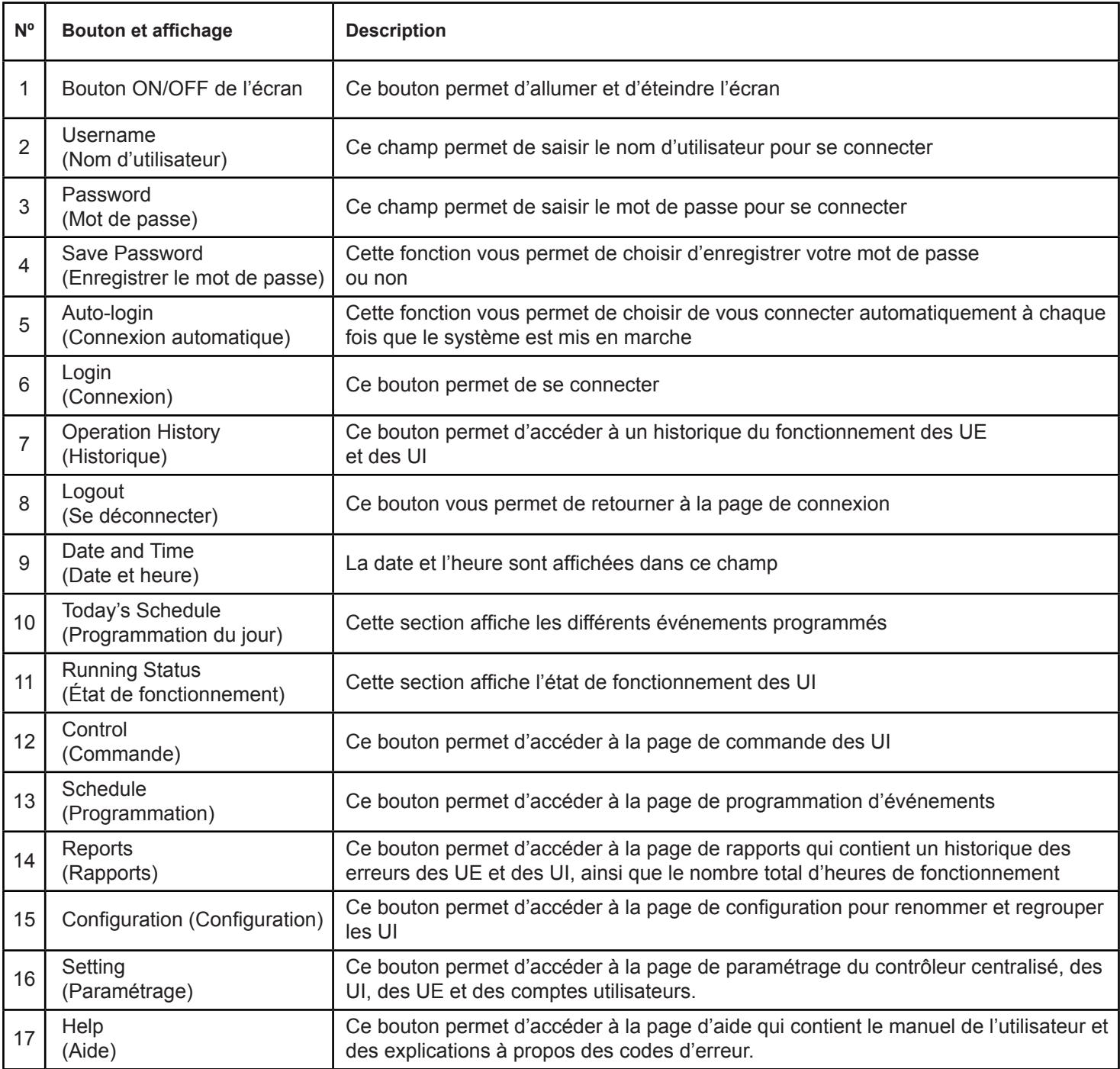

#### **• Se connecter**

- 1. Allumez le contrôleur.
- 2. Saisissez le nom d'utilisateur et le mot de passe, et appuyez sur **« Login ».**
- 3. Activez la fonction « Save Password » et « Auto-login » afin de ne pas avoir à vous reconnecter à chaque fois que vous allumerez le contrôleur.

#### **• Se déconnecter**

Appuyez sur l'icône de déconnexion **« Logout »** qui se trouve en haut à gauche de la page d'accueil.

#### **• Allumer l'écran**

Une fois connecté, si l'écran s'éteint, appuyez sur le bouton marche/arrêt de l'écran ou appuyez directement sur l'écran pour le rallumer.

### **• Éteindre l'écran**

Une fois connecté, appuyez sur le bouton marche/arrêt de l'écran. Vous pouvez également paramétrer l'écran afin qu'il s'éteigne automatiquement après un certain délai. Pour en savoir plus, reportez-vous à la section des paramètres généraux.

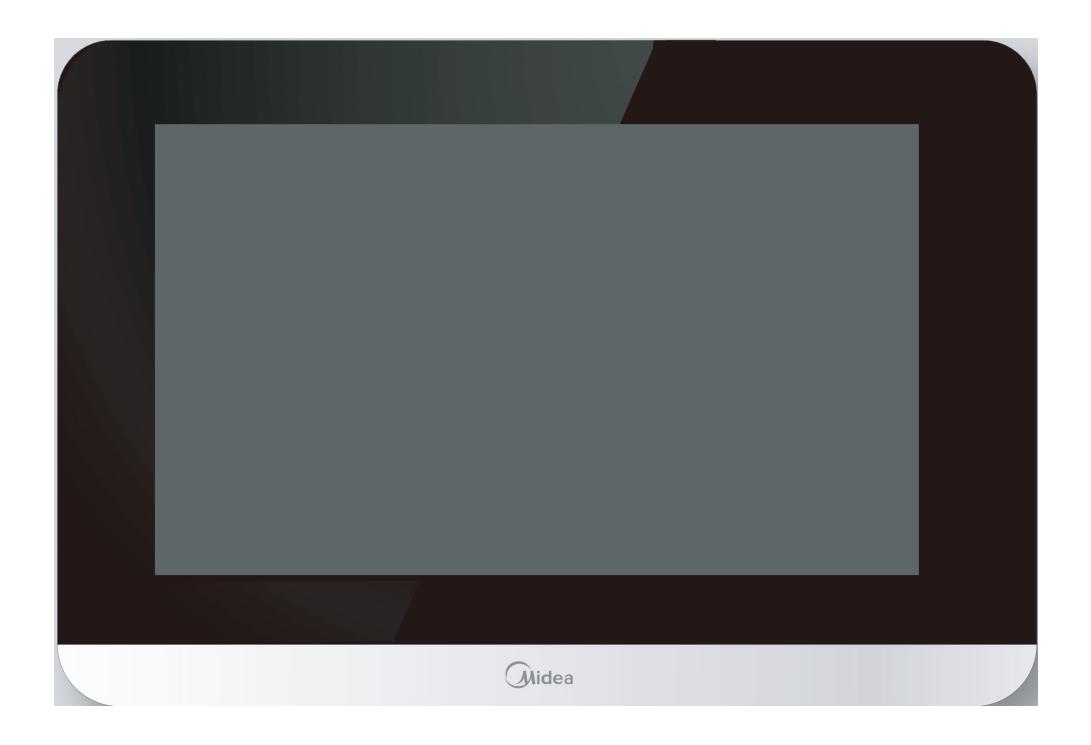

#### **2 Description de l'écran de commande**

Cette section décrit et explique comment utiliser l'écran de commande.

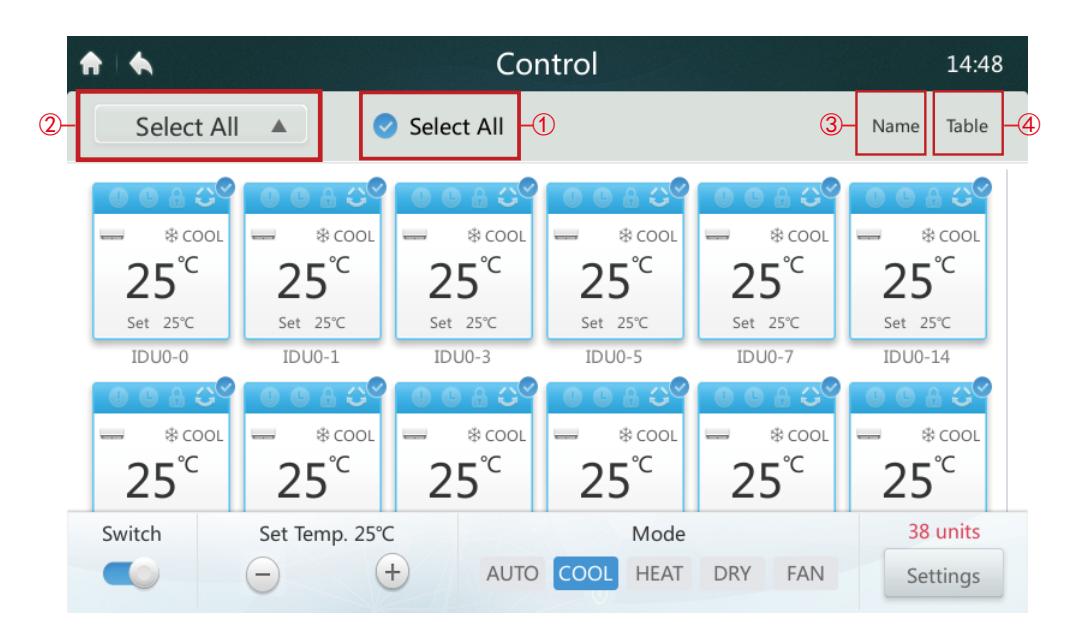

#### **• Sélectionner/Désélectionner toutes les UI**

Appuyez sur les UI, une par une, ou appuyez sur l'icône**« Select All »** (Tout sélectionner) ① .

#### **• Sélectionner un groupe**

Appuyez sur la liste déroulante ② pour sélectionner l'un des groupes. Certaines informations du groupe peuvent être modifiées à partir de la section « Configuration ».

#### **• Trier les UI**

Appuyez sur l'icône « Sort By » (Trier par) ③ . Vous pouvez trier les UI par nom, mode et modèle.

#### **• Configurer l'affichage des UI** ④

Appuyez sur l'icône « Table » (Tableau). Vous pouvez afficher les UI selon un format graphique ou dans un tableau, mais seules les icônes graphiques peuvent être sélectionnées et commandées.

# **• Tableau - 3 Description des icônes de l'écran de commande**

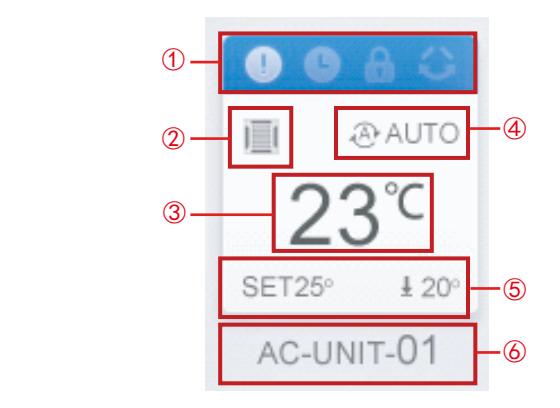

Tableau-3

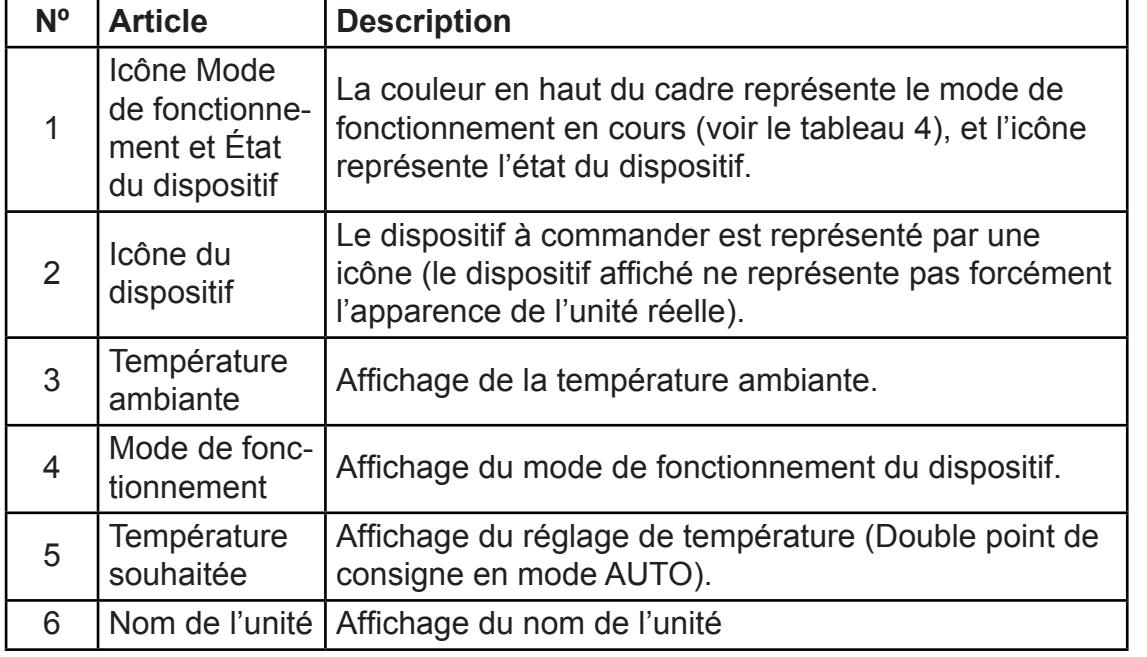

# • Tableau - 4 Etat, mode de fonctionnement et couleur correspondante

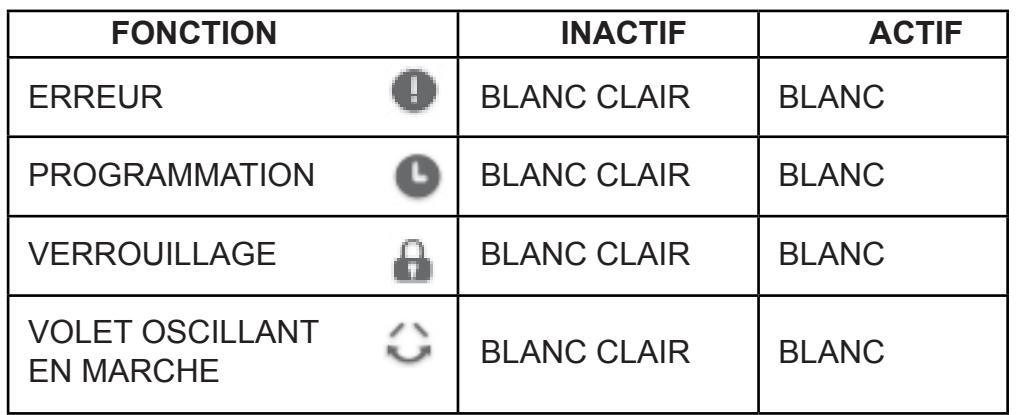

Tableau-4

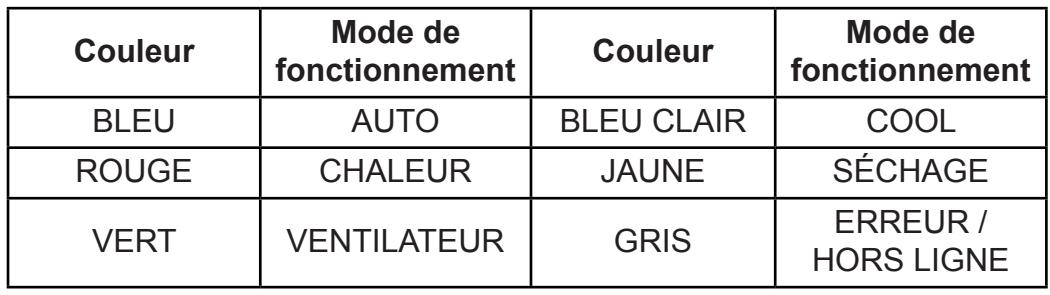

## **• Tableau - 5 Icônes et types de dispositifs correspondants**

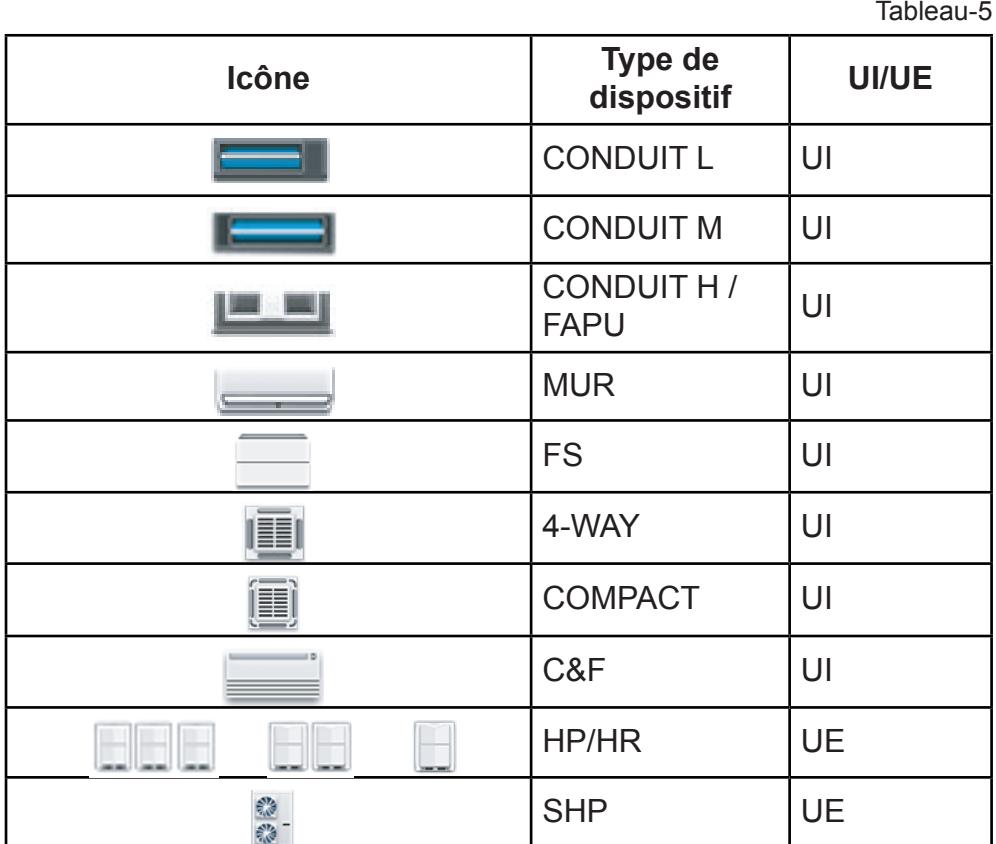

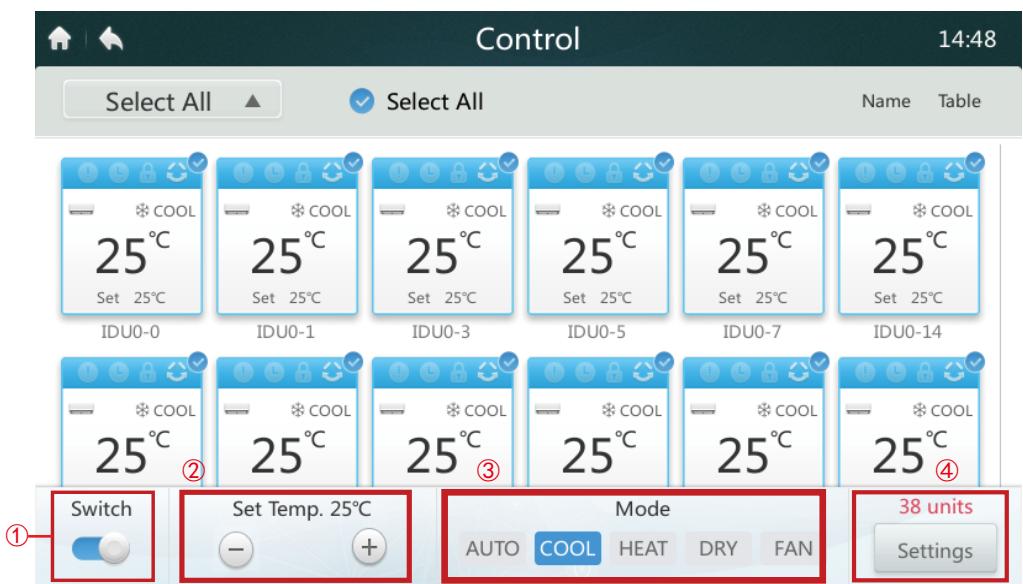

Lorsque le contrôleur centralisé est connecté à des systèmes ANCIENS (par ex., V4+ et V5X), le mode AUTO n'est pas disponible.

#### **• Allumer/Éteindre les UI**

Sélectionnez les UI et appuyez sur le bouton «  $\bullet$  » ① pour les allumer ou les éteindre.

#### **• Régler la température**

Appuyez sur l'icône  $+$  /  $-$  2 pour régler la température des UI sélectionnées. (Voir les informations détaillées dans le Tableau 6).

#### **• Régler le mode**

Appuyez sur les icônes de la section **Mode** ③ pour sélectionner l'un des cinq modes.

#### **• Autres options de réglage**

Appuyez sur **« Settings »** ④ en bas à droite de l'écran, pour modifier la vitesse du ventilateur ainsi que les options d'oscillation et de verrouillage.

#### **• Tableau - 6 Plage de réglage de température selon les différents modes de fonctionnement**

Tableau-6

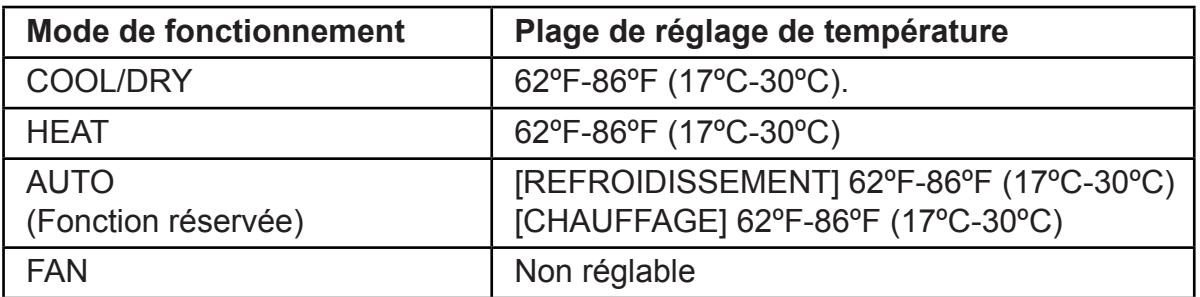

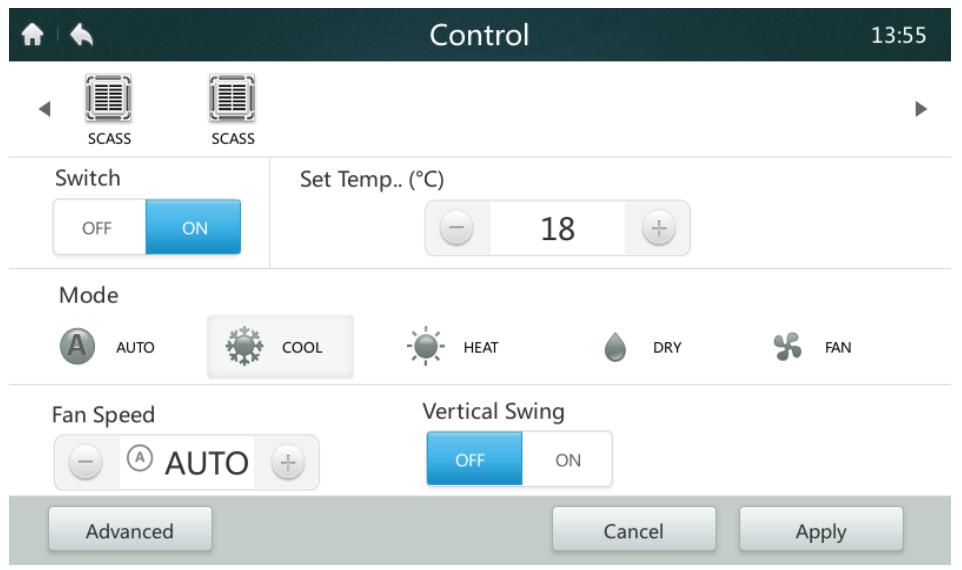

- ■Si l'UI sélectionnée possède un ventilateur DC, les rapports entre le mode et la vitesse du ventilateur sont les suivants : FAIBLE (1, 2), MOYENNE (3, 4) et ÉLEVÉE (5, 6, 7).
- En mode DRY, la vitesse du ventilateur est toujours paramétrée sur AUTO.

#### **• Réglage de la vitesse du ventilateur**

Appuyez sur l'icône de la vitesse du ventilateur correspondante  $+$  /  $-$  pour sélectionner une vitesse entre 1 et 7.

#### **• Activer/Désactiver l'oscillation verticale du volet**

Le bouton ON/OFF «  $\bullet\bullet\bullet\bullet\bullet\bullet\bullet\bullet\bullet$  » permet d'activer/désactiver le mouvement de haut en bas de l'air soufflé.

#### **• Verrouiller le panneau de commande**

Appuyez sur « **Advanced** » (Fonctions avancées) pour afficher la fenêtre de paramétrage du verrouillage des commandes.

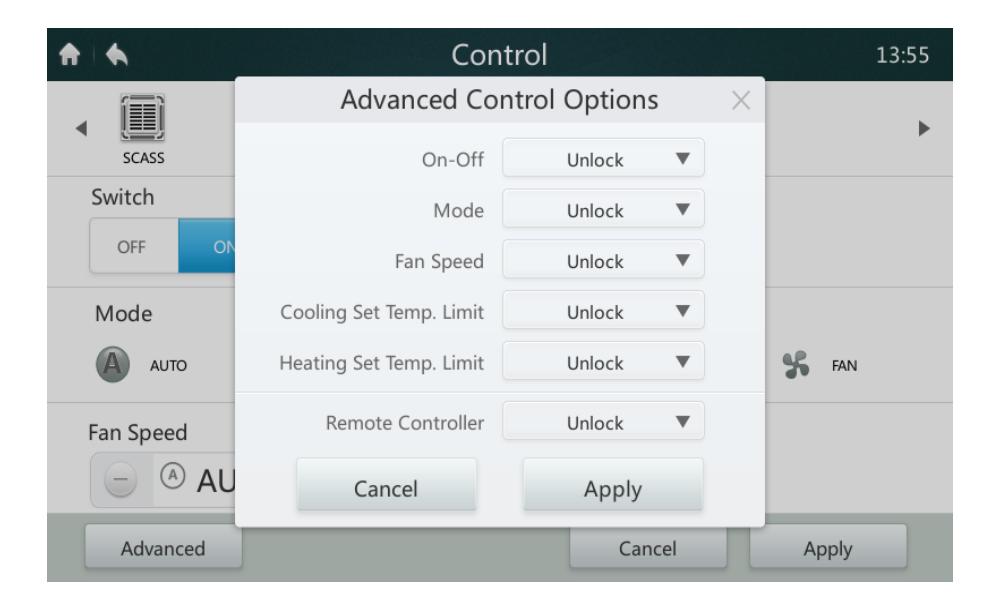

# **• Tableau - 6 Description de la fonction de verrouillage du panneau de commande**

Tableau-7

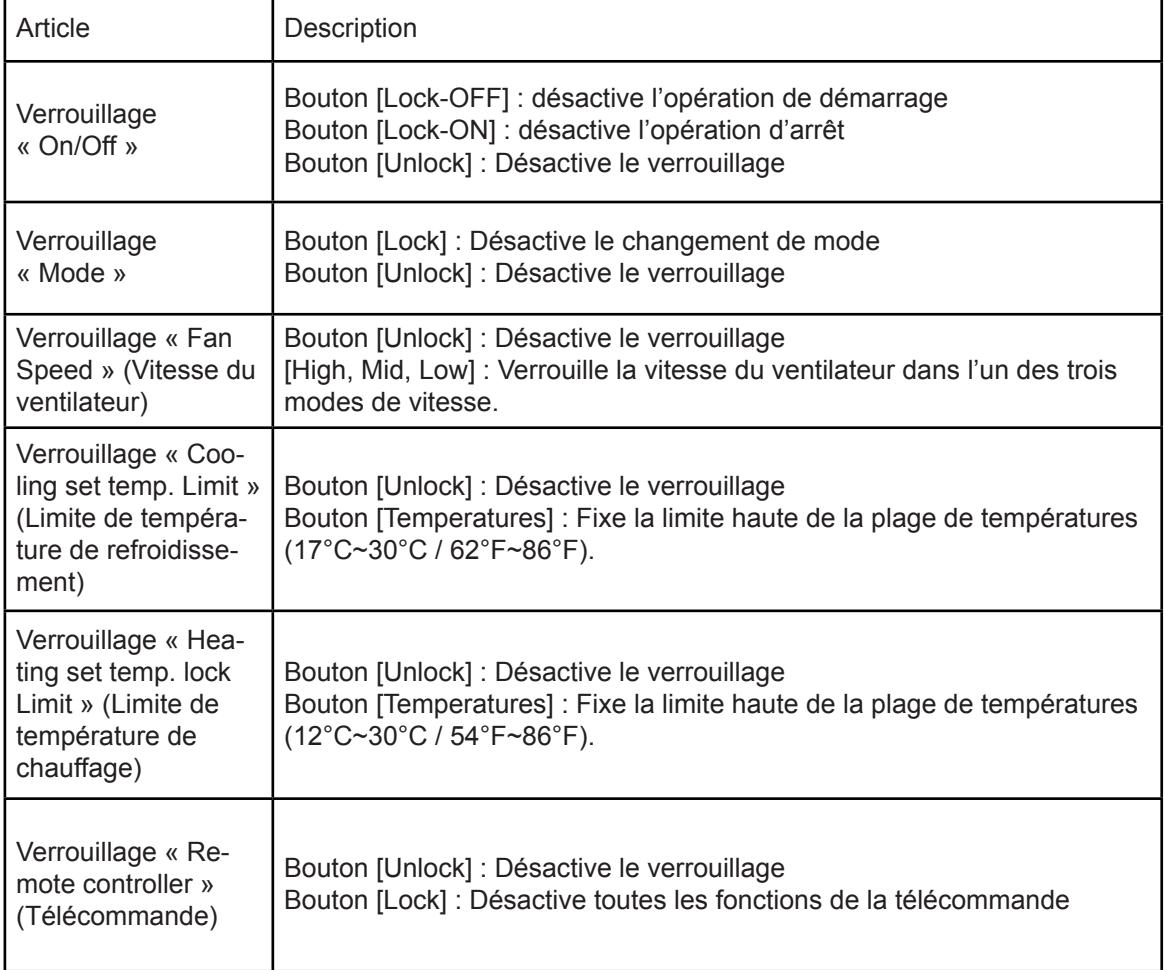

#### **3 Description de l'écran de programmation**

Cette section décrit et explique comment utiliser l'écran de programmation.

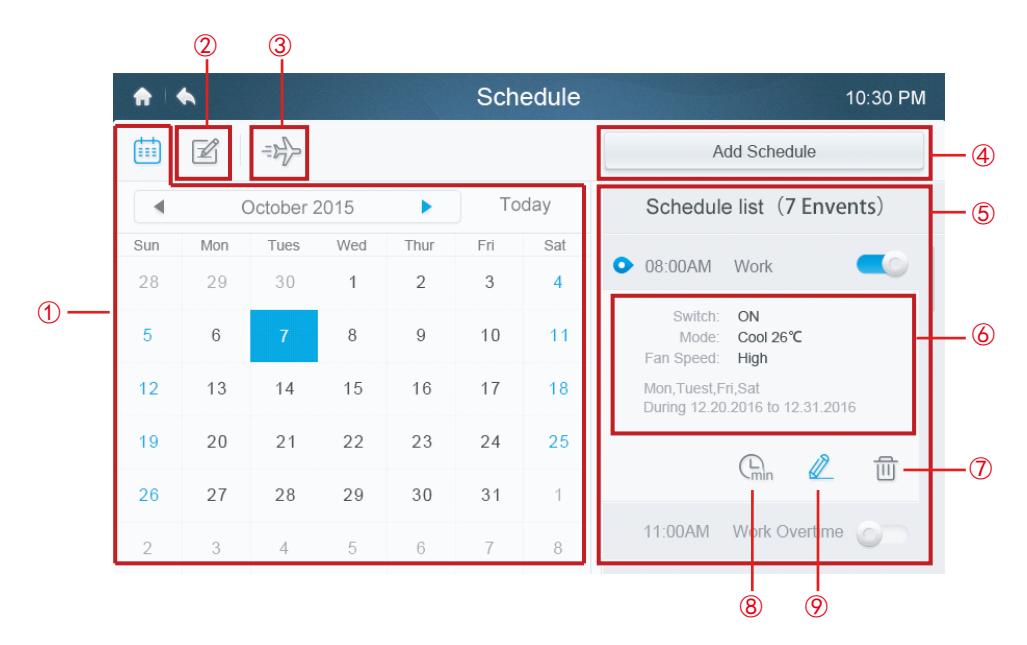

**• Tableau - 7 Description des icônes de l'écran de programmation**

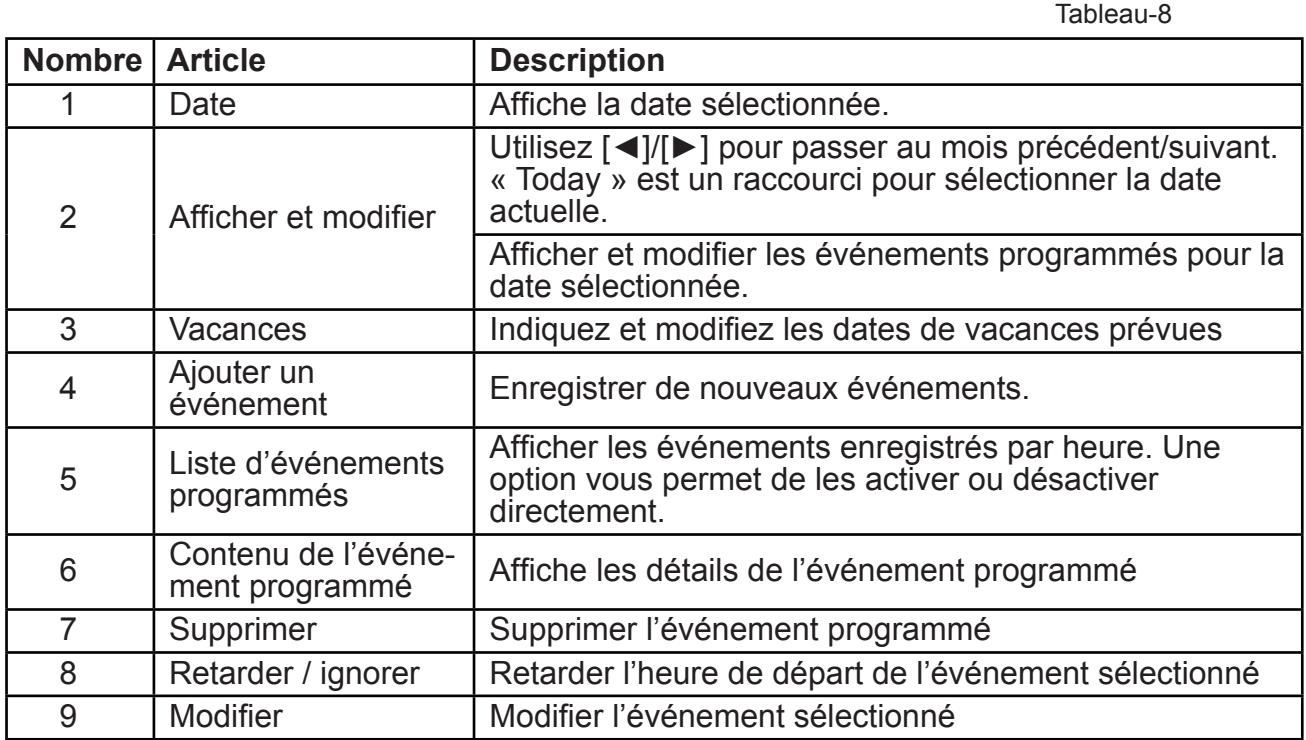

#### **• Créer un nouvel événement**

- 1. Appuyer sur le bouton « Schedule ».
- 2. Dans le champ « Event name », saisissez un nom pour l'événement à programmer, ainsi qu'une heure (« Time ») et une date de début et une date de fin (« Date »).
- 3. Appuyez sur le bouton « **Everyday** », pour sélectionner une fréquence. Vous pouvez choisir tous les jours (« Everyday »), tous les jours ouvrables (« Workday ») et personnalisé (« Custom »). Si vous choisissez « Custom », vous pourrez personnaliser la fréquence en sélectionnant certains jours.

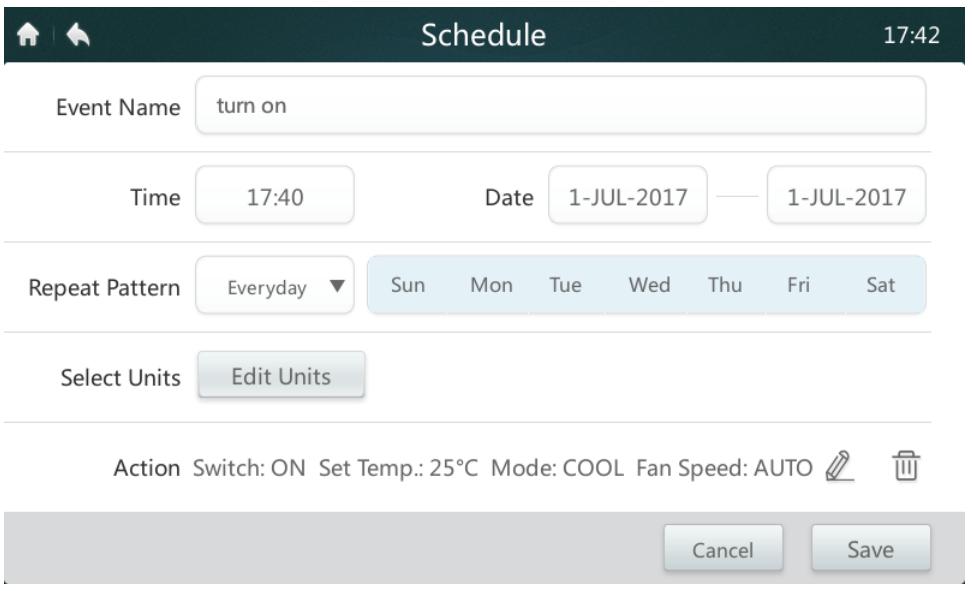

4.Appuyez sur « **Edit Units** » pour sélectionner les UI ou les groupes d'UI concerné(e)s. La case des unités sélectionnées apparaîtra comme cochée ...

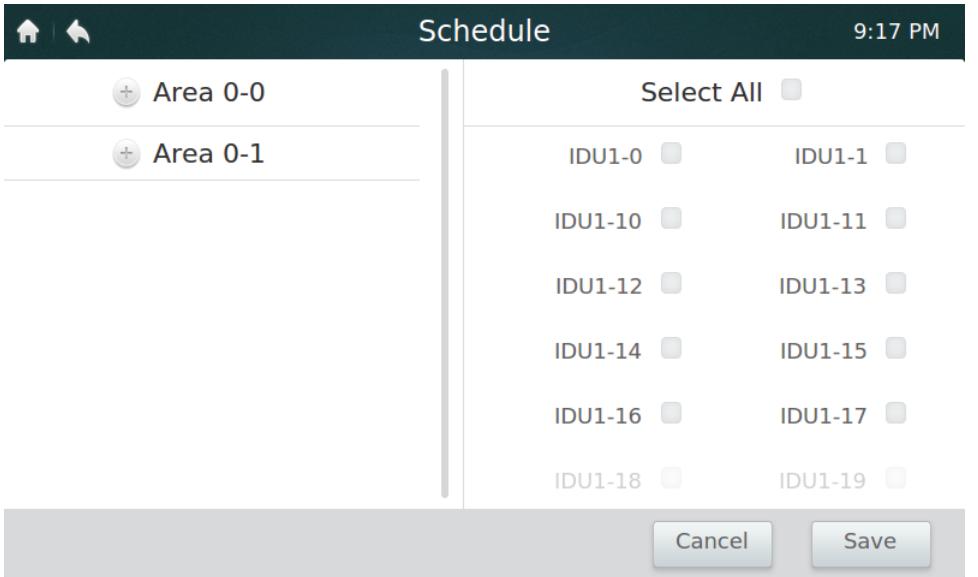

- 5. Appuyez sur le bouton « Edit » (modifier)  $\ell$  dans la barre d'action, afin de configurer le mode de fonctionnement, la température et d'autres paramètres.
- 6. Appuyez enfin sur le bouton « **Save** » (Enregistrer) pour enregistrer l'événement programmé ou sur « Cancel » (Annuler) pour supprimer l'événement.

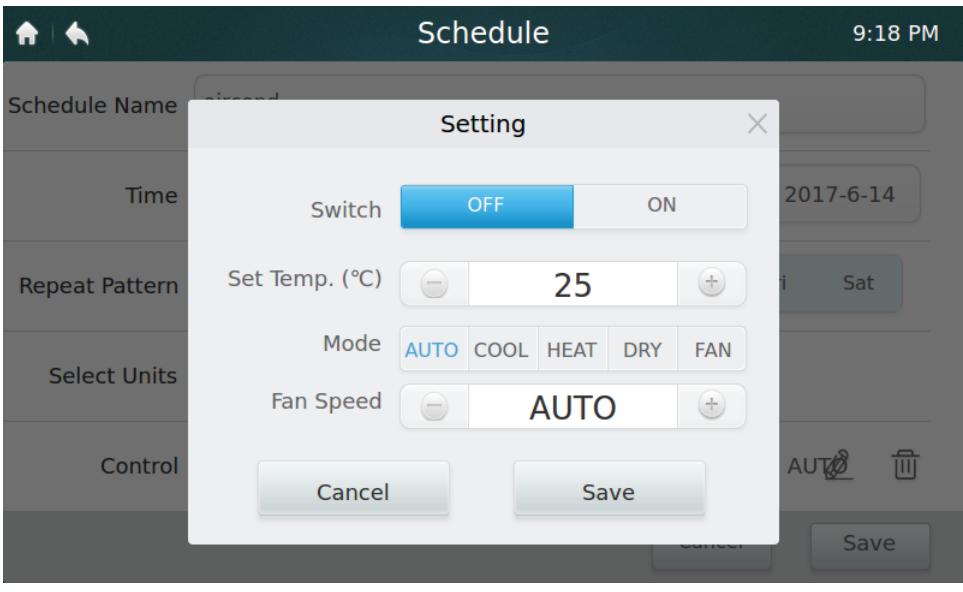

#### **• Paramètres de vacances**

- 1. Appuyez sur l'icône  $\Rightarrow$  3 pour accéder aux paramètres de vacances.
- 2. Appuyez sur le bouton « **Add** » (Ajouter) en bas à droite pour programmer une nouvelle période de vacances.
- 3. Sélectionnez la date prévue en appuyant sur « **By Date** » (date) ou « **By Day** » (jour) dans les paramètres.
- 4. Appuyez sur le bouton « **OK** » pour enregistrer l'événement de vacances ou sur « **Delete** » pour le supprimer.

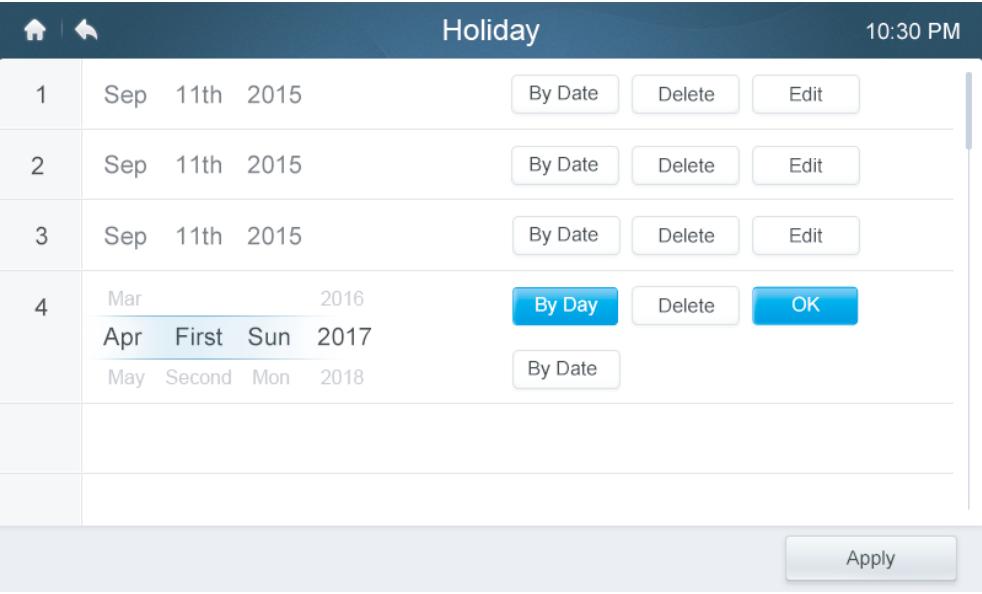

#### **• IGNORER**

- 1. Appuyez sur l'icône **Ignorer** ⑧ dans la liste d'événements programmés.
- 2. Les délais disponibles sont de 0h, 0,5h, 1h, 1,5h et 2h.
- 3. L'opération de retardement ne s'applique qu'une seule fois ; elle doit être redéfinie à chaque fois après avoir été activée.

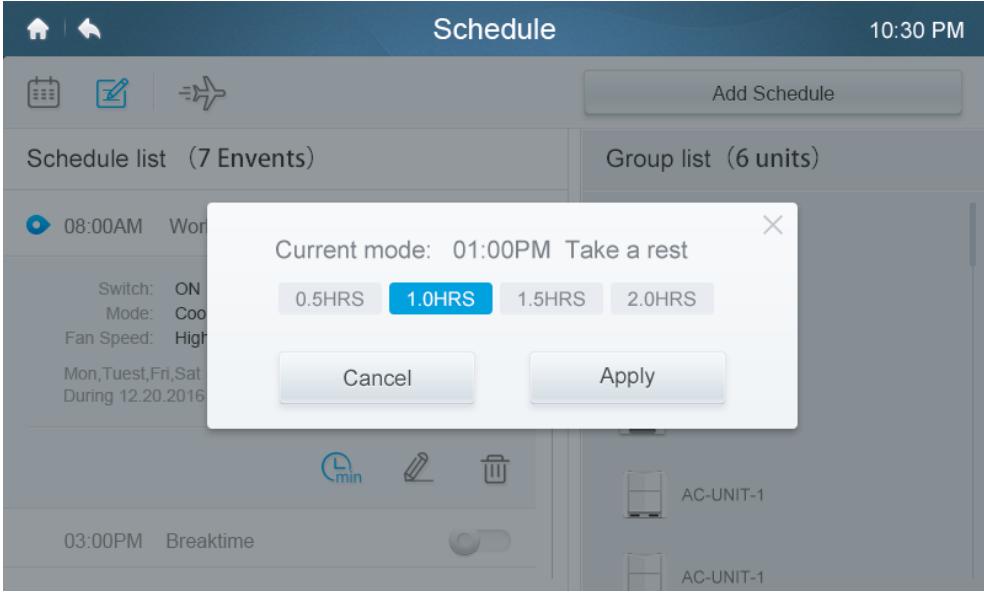

**4 Description de l'écran de rapports (valable uniquement sur les modèles VRF)** 

Cette section décrit et explique comment utiliser l'écran de rapports.

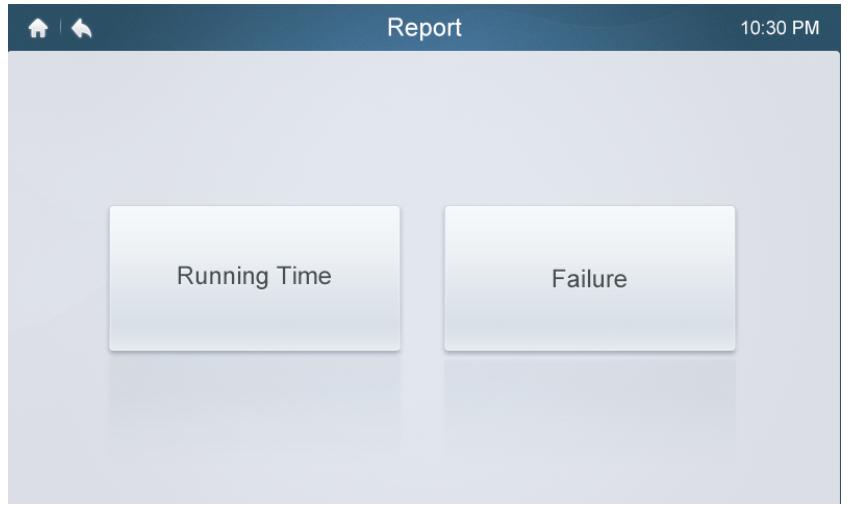

## **• Vérifier la durée de fonctionnement**

- 1. Appuyez sur le bouton « **Running Time** » (durée de fonctionnement)
- 2. Sélectionnez les unités ou groupes d'unités souhaité(e)s
- 3. Sélectionnez la période
- 4. Appuyez sur le bouton « **Confirm** » (confirmer)

#### **• Vérifier l'historique des pannes**

- 1. Appuyez sur le bouton « **Failure** » (panne)
- 2. Sélectionnez les unités ou groupes d'unités souhaité(e)s
- 3. Sélectionnez la période
- 4. Appuyez sur le bouton « **Confirm** » (confirmer)

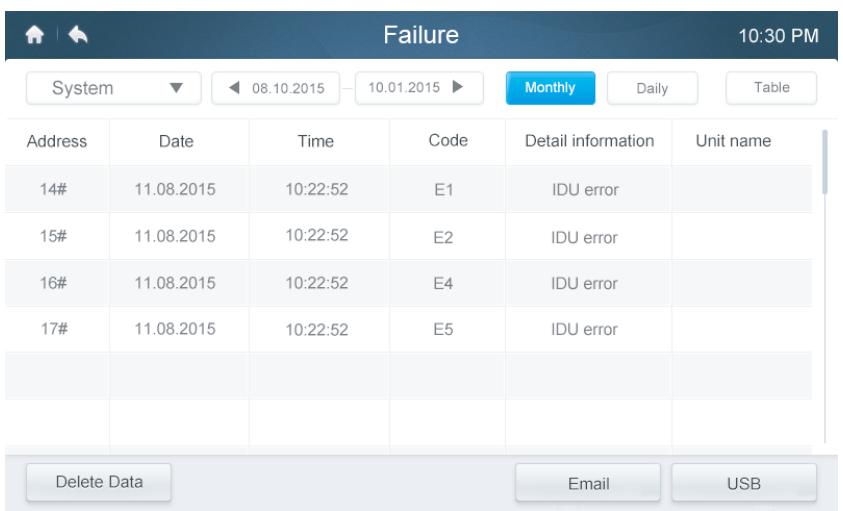

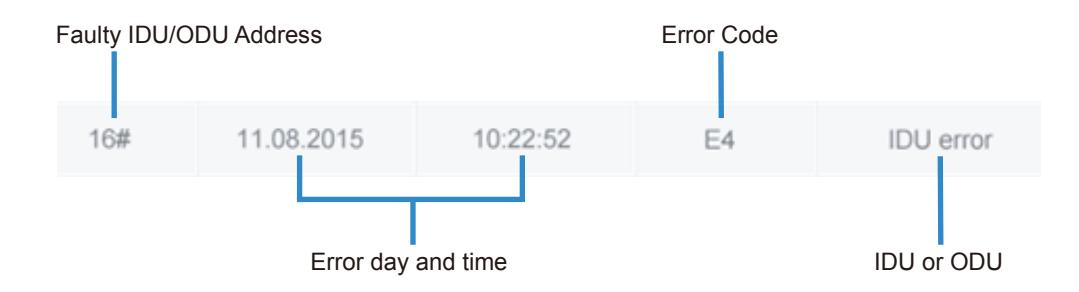

#### **• Codes d'erreur et définitions Tableau - 9 Principaux codes d'erreur et définitions des UI et UE**

**Définition de l'erreur UI Code Définition de l'erreur UE Code** Adresses non paramétrées **FE** Défaut de communication entre UI et UE FO Panne ventilateur UI de control de la control de la control de la control de la control de la control de la co Conflit de modes **E0** E0 Erreur de phase de l'alimentation électrique E1 Défaut de communication entre UI et UE E1 Défaut de communication entre UI et UE #0 E2 Défaillance du capteur T1 E2 Défaillance du capteur de réfrigérant | E3 Défaillance du capteur T2 E3 Défaillance du capteur T3 et T4 E4 Défaillance du capteur T2B E4 Protection de tension E5 Défaillance du capteur T2A **E5** Panne ventilateur UE 
E6 Défaillance EEPROM E7 Défaillance du capteur de température Detaillance du capieur de temperature<br>d'échappement Défaillance du capteur de niveau d'eau  $\parallel$  EE  $\parallel$  Erreur d'adresse des UI E8 Défaillance EEPROM E9 Défaut de communication entre les modules<br>de l'UE de l'UE HO Défaut de communication avec 0537 H1 Diminution du nombre d'UI de la décrite de la H2 Augmentation du nombre d'UI FI3

Tableau-8

### **5 Description de l'écran de configuration**

Cette section décrit et explique comment utiliser l'écran de configuration.

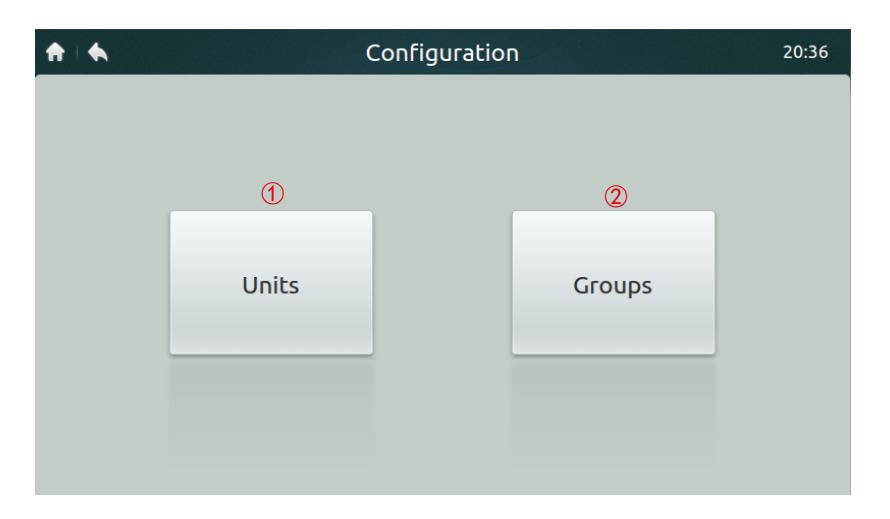

#### **• Tableau - 10 Description des icônes de l'écran de configuration**

 $\blacksquare$   $\blacksquare$   $\blacksquare$ 

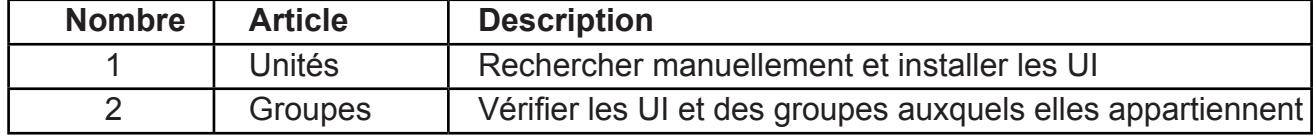

#### **• Enregistrer automatiquement des dispositifs**

1. Appuyez sur le bouton « **Units** » (unités).

2. Appuyez sur le bouton « **Auto Search** » (recherche automatique) environ 6 minutes après avoir allumé l'UE. Les UI connectées s'afficheront dans le tableau ci-dessous. Appuyez dans la colonne « Device Name » pour modifier le nom de l'UI (par ex., « pièce1 » et « pièce2 »).

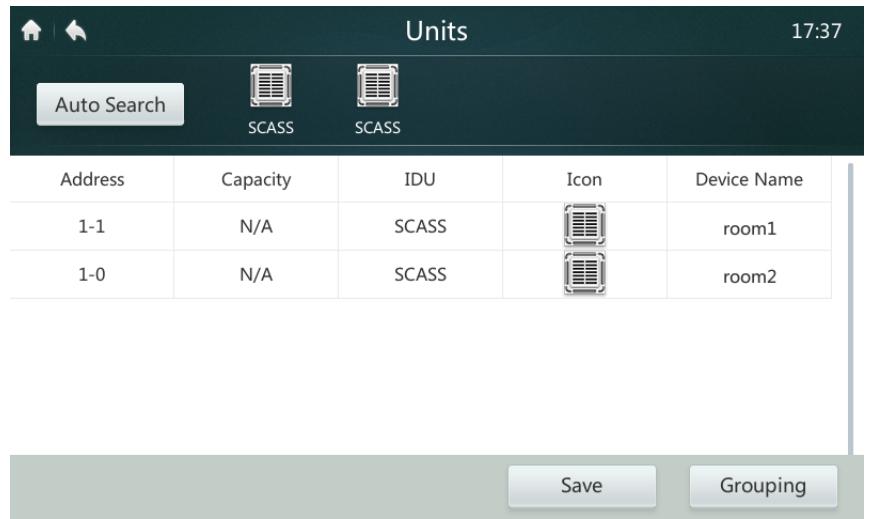

#### **• Créer/Supprimer/Renommer un groupe**

- 1. Appuyez sur le bouton « **Grouping** » (grouper).
- 2. Appuyez sur le bouton « **Edit** » (modifier).
- 3. Deux niveaux sont disponibles dans ce contrôleur (par ex., niveau 1 immeuble 1 ; niveau 2 - groupe d'unités 1). Appuyez sur le bouton « **Add group** » (ajouter un groupe). Le premier niveau de groupes apparaîtra par défaut. Pour insérer un deuxième niveau, appuyez sur le premier niveau, puis sur « **Add group** ».
- 4. Appuyez sur le nom d'un groupe dans la **liste de groupes** et appuyez sur le bouton « **Del group** » (supprimer le groupe) pour supprimer le groupe.
- 5. Appuyez sur le nom d'un groupe dans la **liste de groupes**, et appuyez sur le bouton « **Rename** » (renommer) pour saisir un nom à l'aide du clavier tactile.

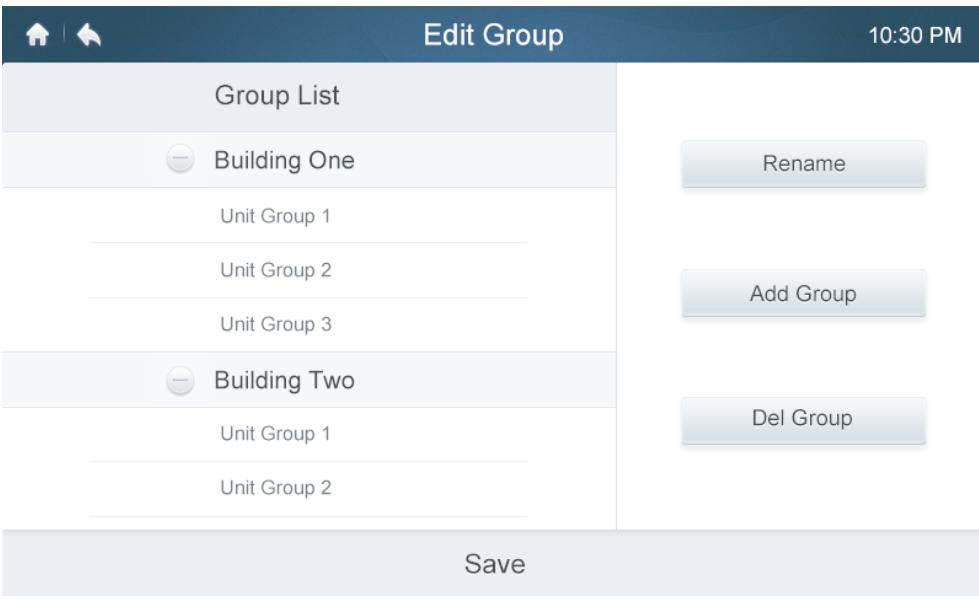

#### **• Ajouter/Supprimer des unités dans un groupe**

- 1. Appuyez sur le bouton « **Grouping** » (grouper).
- 2. Sélectionnez et appuyez sur un groupe de gauche.
- 3. Appuyez sur un dispositif dans la liste des **unités** de droite, et appuyez sur « **Add** » pour insérer l'unité sélectionnée dans la liste des unités enregistrées (« **Registered Units** »).
- 4. Appuyez sur un dispositif dans la liste des **unités enregistrées**, puis sur le bouton « **Extract** » (extraire) pour le supprimer de la liste.

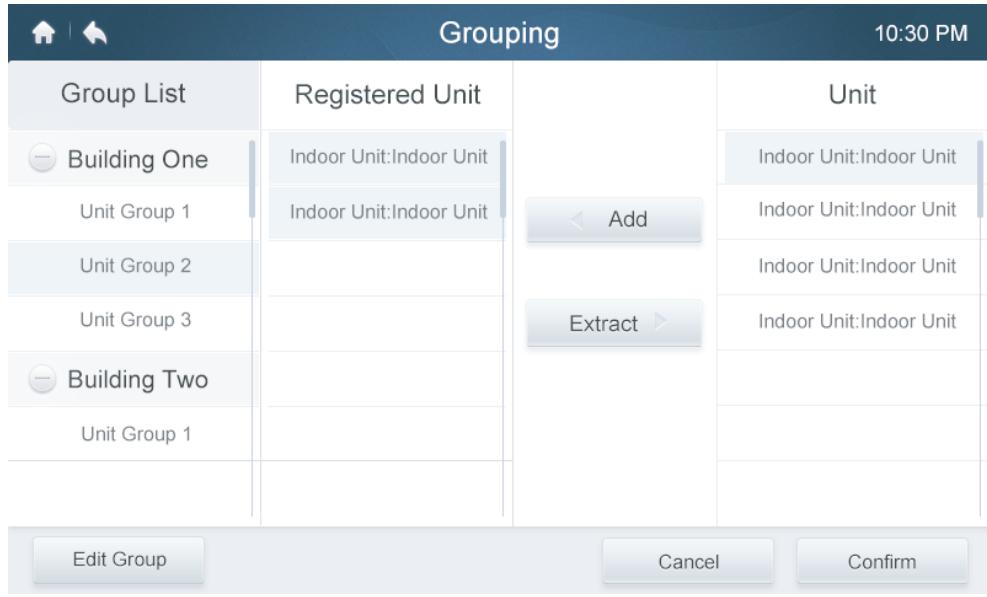

#### **6 Description de l'écran de paramétrage**

Cette section décrit et explique comment utiliser l'écran de paramétrage.

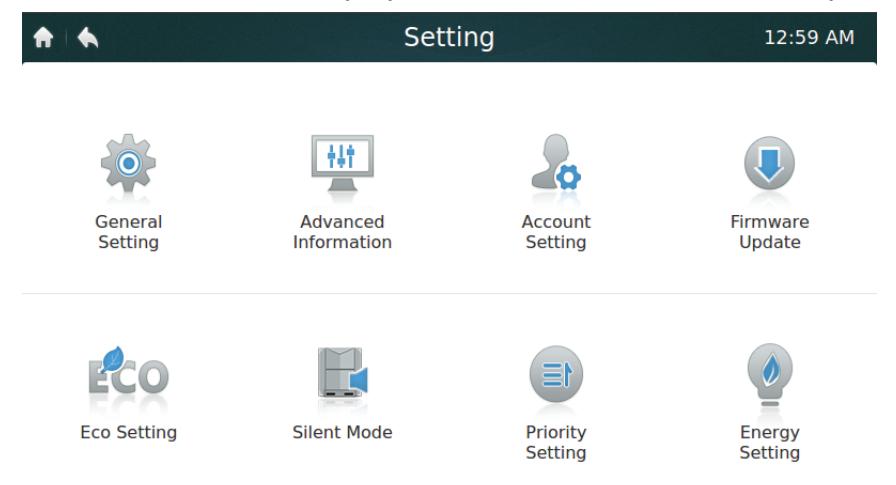

#### **• Tableau - 11 Description des icônes de l'écran de paramétrage**

Tableau-11

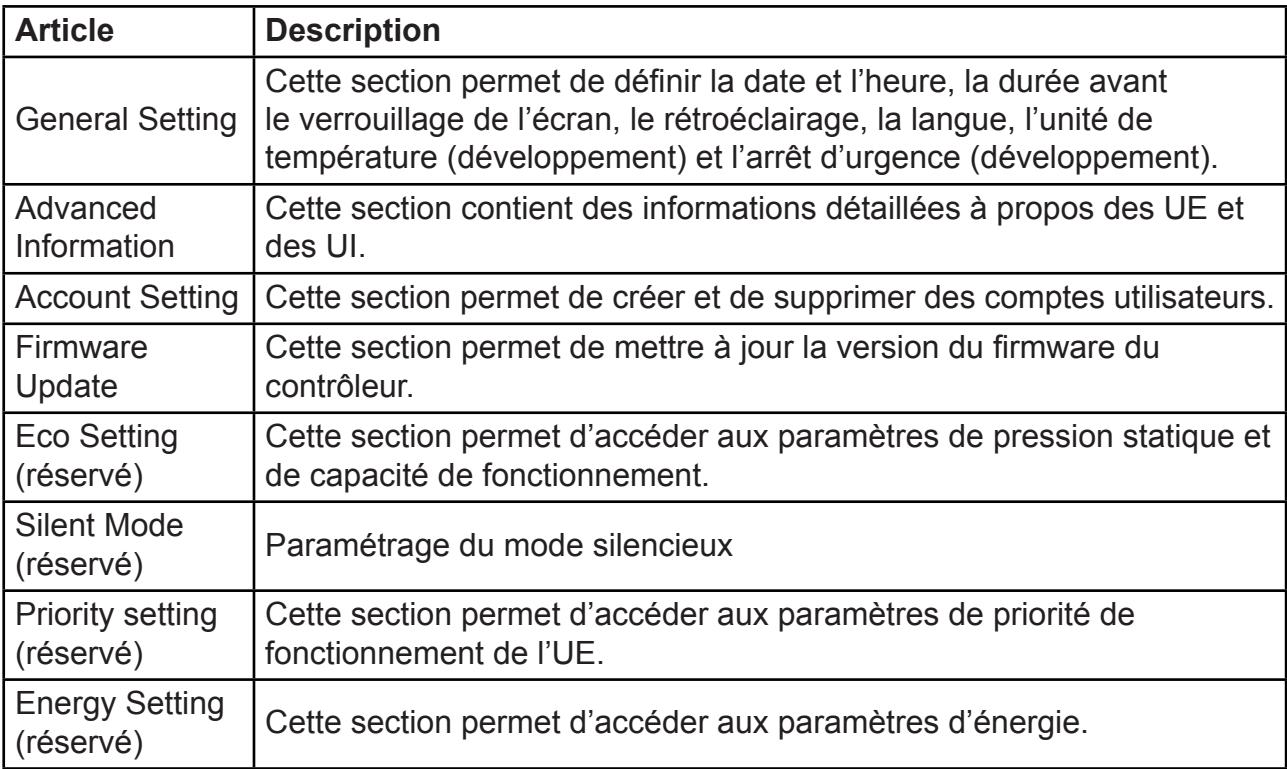

#### **• Régler la date et l'heure**

- 1. Dans « **General setting** », appuyez sur « **Edit** », sur la ligne « **Time and Date** ».
- 2. Appuyez sur « **24-Hour** » (24h) pour sélectionner/désélectionner le format 24 heures.
- 3. Réglez la date et l'heure en faisant glisser les éléments correspondants vers le haut et vers le bas dans la liste déroulante. Appuyez ensuite sur le bouton « **Save** » pour enregistrer votre réglage. Fourchette de dates disponible : Du 1<sup>er</sup> janvier 2000 au 31 décembre 2037.
- 4. Appuyez sur « Daylight savings » (heure d'été) pour sélectionner/désélectionner la période d'heure d'été. Par défaut, l'heure d'été est du 1<sup>er</sup> dimanche du mois de mars au 2<sup>ème</sup> dimanche du mois de novembre. Vous pouvez le modifier en faisant glisser les éléments correspondants afin de régler la date de début et la date de fin, respectivement. Appuyez ensuite sur le bouton « Save » pour enregistrer votre réglage.

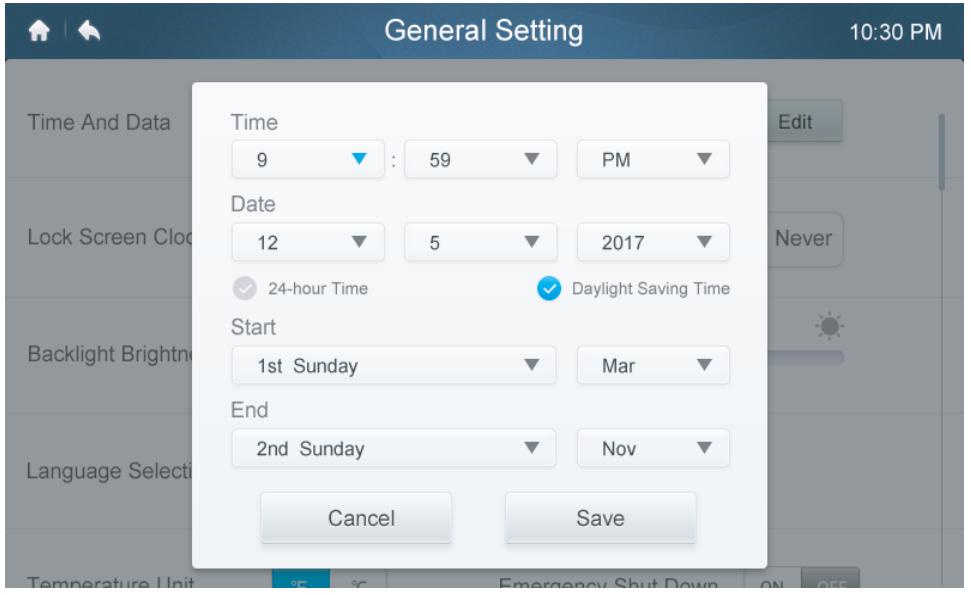

- **Ajouter/Supprimer des comptes utilisateurs**
- 1. Connectez-vous en tant qu'administrateur (seuls les utilisateurs du niveau Administrateur peuvent ajouter/supprimer des comptes).
- 2. Appuyez sur « **General setting** », puis sur « **Account Setting** ».

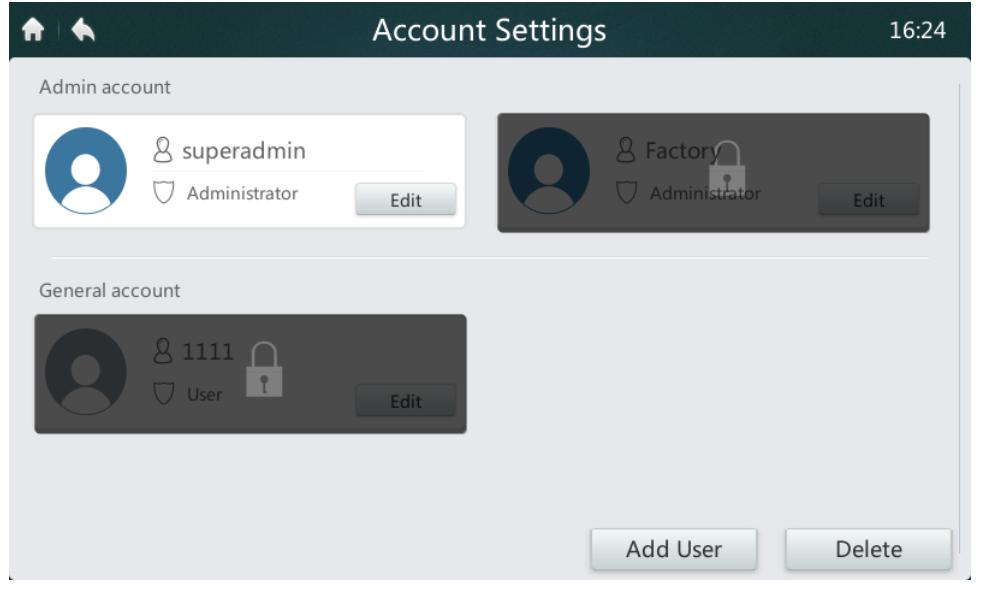

3. Dans la liste des comptes, appuyez sur « **Add User** » (ajouter un utilisateur). Saisissez un nom et un mot de passe, puis appuyez sur « **Save** ».

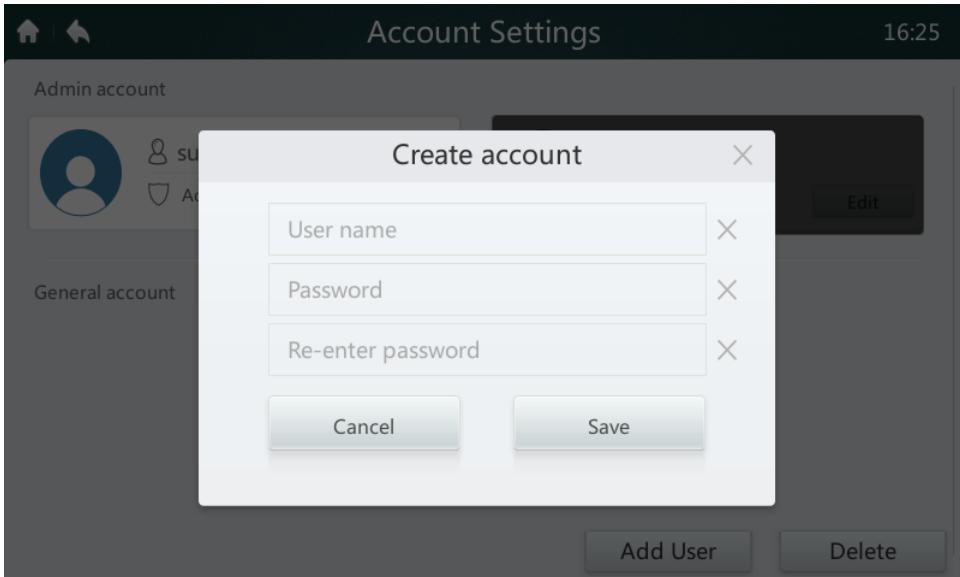

4. Appuyez sur « **Delete** » (supprimer), puis sur l'icône située en haut à droite du compte que vous souhaitez supprimer. Saisissez le mot de passe d'administrateur, puis appuyez sur « Delete » pour supprimer le

compte.

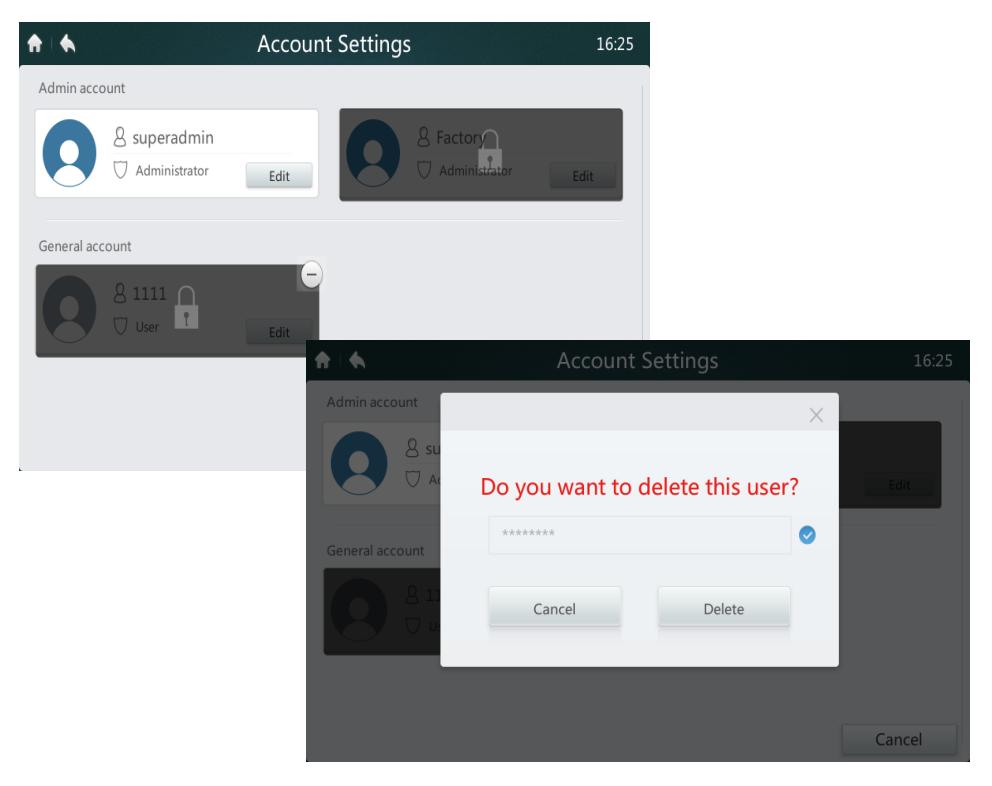

#### **• Mettre à jour la version du Firmware**

1. Branchez une clé USB dans le port USB du contrôleur situé en bas du contrôleur (rectangle rouge sur l'illustration).

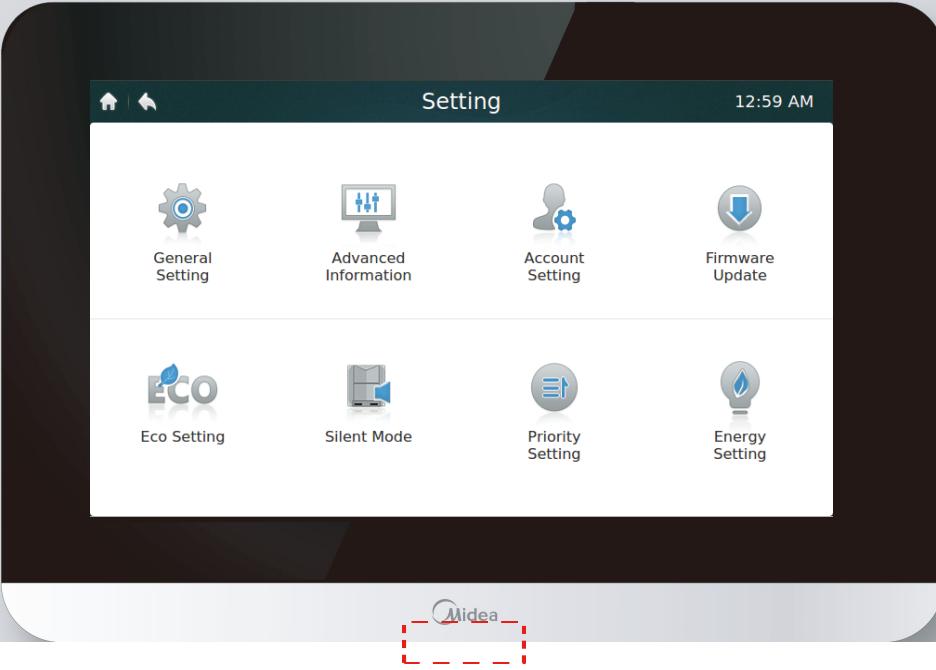

2. Appuyez sur « **Firmware Update** ». Le contrôleur recherchera le fichier de mise à jour, intitulé « update.apk » sur la clé USB. Le nombre de mises à jour disponibles s'affiche dans le champ « Latest Version » (rectangle rouge sur l'illustration).

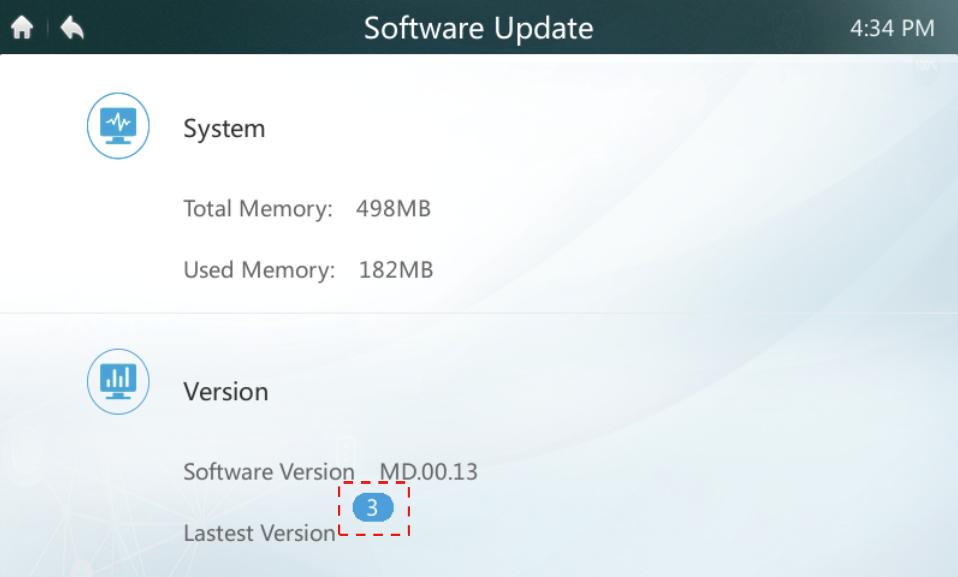

3. Appuyez sur le nombre de mises à jour.

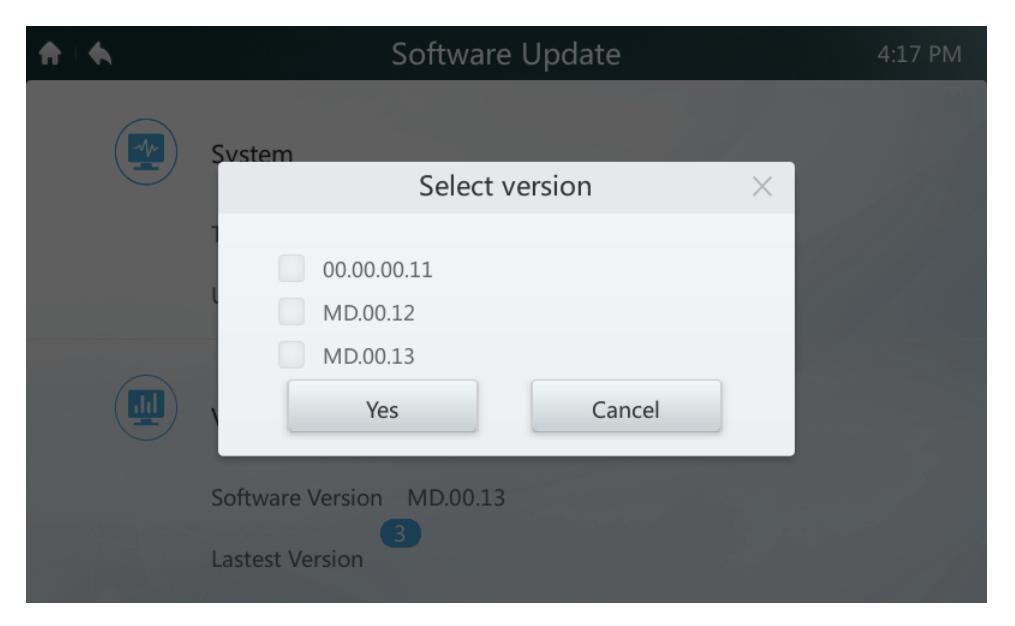

4. Sélectionnez le fichier de mise à jour, puis appuyez sur « **Yes** » (oui) pour lancer l'installation. Une fois la mise à jour effectuée avec succès, redémarrez le contrôleur.

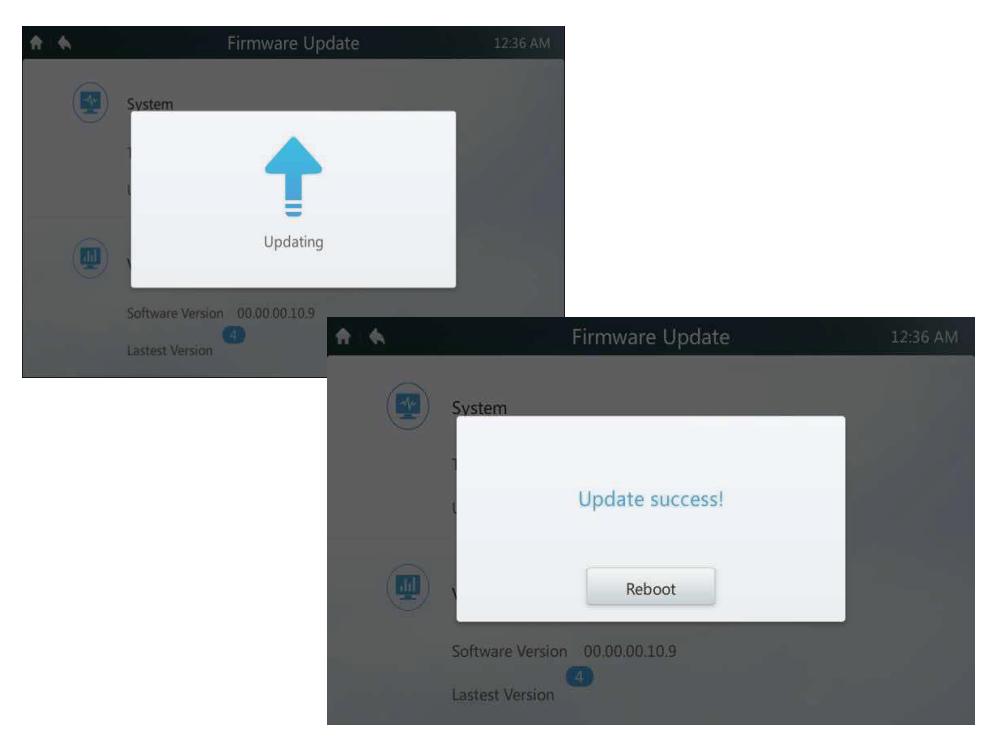

#### **7 Description de l'écran d'aide**

Cette section décrit l'écran d'aide.

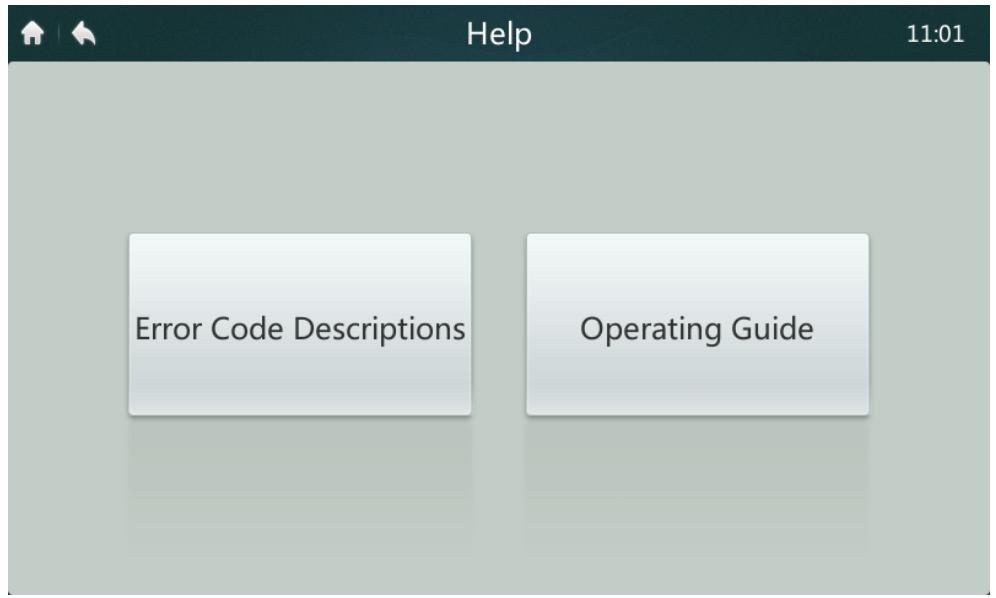

#### **• Codes d'erreur et définitions correspondantes**

Appuyez sur « **Error Code Descriptions** » (Descriptions des codes d'erreur). Vous verrez alors apparaître des tableaux contenant une description des erreurs pour les UI et les UE. Le Tableau 9 contient une explication des principaux codes d'erreur pour les unités intérieures et pour les unités extérieures.

#### **• Guide de fonctionnement**

Appuyez sur « **Operation Guide** » (guide de fonctionnement) pour ouvrir une copie électronique du manuel de l'utilisateur.

MD17IU-014A 16117100001340

Traducido por Caballería: http://www.caballeria.com

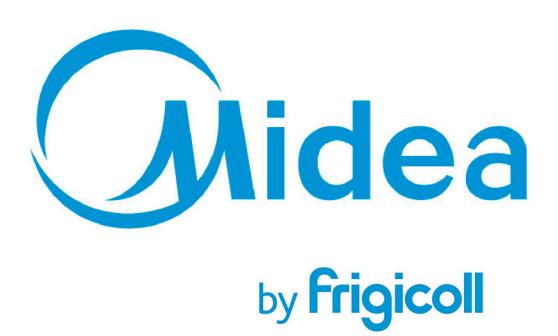

**Bureau Central** Blasco de Garay, 4-6 08960 Sant Just Desvern **Barcelone** Tel: +34 93 480 33 22 http://www.frigicoll.es http://www.kaysun.es

**Frigicoll France SARL** Parc Silic-Immeuble Panama 45 rue de Villeneu 94150 Rungis Tél. +33 9 80 80 15 14 http://www.frigicoll.es/fr http://www.midea.es/fr